# BLISS Automation Control4 Driver Installation and Usage Guide

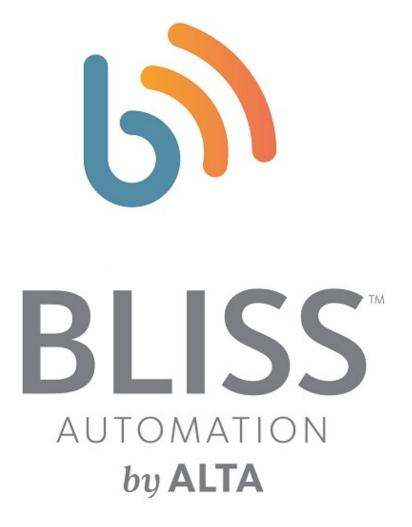

## Contents

| Overview                                    |    |
|---------------------------------------------|----|
| Change Log                                  | 4  |
| Version 20210517                            | 4  |
| Driver Installation and Configuration       | 5  |
| Information Collection                      | 5  |
| Driver Installation                         |    |
| FAQ                                         | 8  |
| Where can i find out more information from? |    |
| What does this work for?                    |    |
| How does the BLISS Bridge communicate?      |    |
| Does this device provide two way control?   |    |
| How does TDBU Drivers work?                 |    |
| How does Tilt Drivers works?                |    |
| Do you offer any other cool drivers?        |    |
| Licensing                                   |    |
| Creating a Project on Driver Central        |    |
| Purchasing a Driver Licence                 | 10 |
| Install the driverCentral cloud driver      | 11 |
| Install Chowmain driver                     | 12 |

## **Overview**

The BLISS<sup>™</sup> by Alta Automation line brings the power and convenience of wire free rechargeable lithium-ion battery motors to a large range of window treatments including: Roller Shades, Honeycomb Shades, Dual Shades, Window Shadings, Natural Woven and Wood/Faux Blinds. The strong 2-way radio communication assures a reliable connection for real time monitoring of motor battery life and shade status.

Utilize the innovative BLISS Bridge to link to home Wi-Fi networks enabling window coverings to be controlled by the BLISS App or integrate with third automation party systems like Control4 to experience the added benefits of a truly connected home. Integrate BLISS automated window coverings with voice control systems like Amazon Alexa or Google Assistant to provide maximum enjoyment and comfort.

The driver comes with 5 drivers.

- Bridge Driver Used for shade discovery and communications to one or more bridges on your network (note only one required).
- Bi Directional Shade Driver Two Way Driver. Supports Up / Down / Stop / Level commands + feedback along with battery level.
- Bi Directional TDBU (Top Down, Bottom Up) Shade Driver Two Way Driver. Supports Up / Down / Stop / Level commands for both top motor and bottom motors + feedback along with battery level.
- Bi Directional Tilt Shade Driver Two Way Driver. Supports Up / Down / Stop / Level / Tilt commands + feedback along with battery level.

# Change Log

## Version 20210517

Initial release

## **Driver Installation and Configuration**

#### **Information Collection**

- 1. Install and configure your BLISS phone app adding the available blinds to the rooms
- 2. Tap the hamburger menu button (three horizontal bars)
  - Ξ
- 3. Tap you profile icon

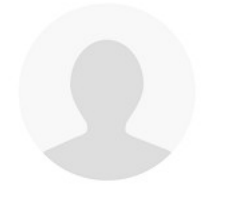

#### 4. Tap About

| Others |   |
|--------|---|
| About  | > |
|        |   |

#### 5. Tap the logo 5 times

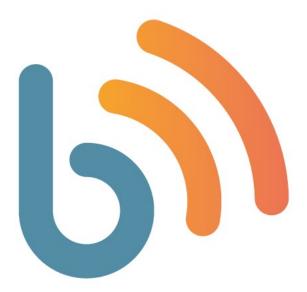

6. This will display a random string that you need to enter into the driver. We recommend that you copy/paste this key into an email from your phone so you can paste it in to the driver

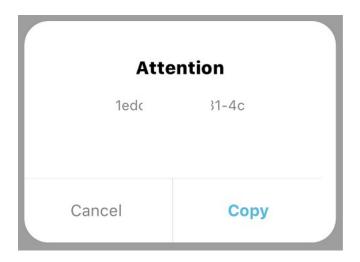

#### **Driver Installation**

- 1. Open Composer
- 2. Add the BLISS Bridge and Blind drivers from the zip file to your system
- 3. Search for the **BLISS Bridge** driver from **System Design's Items Search** tab and add it to your project

- 4. In the **Properties** tab of the driver, paste the key into the **Secret Key** field.
- 5. The driver will then send out a message to all bridges on the network to discover the bridges and report back all blinds/shades connected to it.
- 6. Based on the bindings that appear in the Connections tab, install the appropriate driver:
  - Bi Directional Motor driver
  - TDBU Motor driver
  - Tilt Motor driver
- 7. Now, use the blind driver to move the motor to determine which blind the driver is controlling and rename the driver accordingly. There will be an app update in the future to allow you to see a motor's MAC address in the BLISS app which will allow you to manually match it up.
- 8. In addition you can also set up a low battery level event. The battery level is not reported in percentage and is dependent on the size of the battery. As such you'll need to adjust the Battery Level Warning percentage yourself to the level you deem as low.
- 9. Automatic Notifications on Low Battery Level can also be set up. This will send out an email or push notification when the battery level falls below the set level. Note 4sight is required for the email or push notification to be sent.

10.Refresh Navigator.

### Where can i find out more information from?

Learn more about The BLISS<sup>™</sup> by Alta Automation at <u>https://www.altawindowfashions.com/product/automation/bliss-automation/</u>

#### What does this work for?

This will work for all BLISS motorization devices connected to a BLISS Bridge.

#### How does the BLISS Bridge communicate?

The bridge has Wi-Fi to communicate with mobile devices and internet routers. It also utilizes RF communication to send and receive messages to BLISS motors.

#### Does this device provide two way control?

This driver will provide bi-directional control and feedback over blinds / curtains.

#### How does TDBU Drivers work?

TDBU drivers have two proxies associated. One for the top and one for the bottom. The top motor closes when it goes up and opens when it goes down. The bottom motor does the opposite and closes when it goes down and opens when it goes up.

Also note that if the top motor goes below the bottom motor's level it will force the bottom motor to move to the top motors desired level. This happens in reverse when the bottom motor goes above the top motor's level as well.

#### How does Tilt Drivers works?

The Tilt driver has two proxies associated. One for the position and one for tilt. Note that on some motors tilt is driven by a single motor and as such tilting the louver will cause the main position to shift slightly between 95-100%. This is normal behavior.

### Do you offer any other cool drivers?

Control4 is a major part of our business. We develop new drivers all the time. You can see all of our drivers on our website (http://www.chowmainsoft.com). Sign up to our newsletter to get notified when new drivers out.

## Licensing

• How does the trial period work?

All Chowmain drivers are free to use for a set trial period. When the trial expires the driver will cease to function until you purchase a licence and apply it to the driverCentral project.

• Where do I buy a Licence from?

This driver is developed by Chowmain software & Apps and is distributed by driverCentral, Inc <u>https://www.drivercentral.io/chowmain-ltd</u>

To purchase a driver:

1) On driverCentral, purchase a license and register it to your project

1) If the driver is not already installed in your project, download it and install it

1) If necessary, use the cloud driver's Action: "Check Drivers" to force the licence to download into the project

## **Creating a Project on Driver Central**

- 1. Visit http://www.drivercentral.io
- 2. Log into your driver Central dealer account
- 3. Click Portal
- 4. Click New Project
- 5. Enter the project name

| Add New Project | ×                 |
|-----------------|-------------------|
| Project Name    |                   |
| Castillo        |                   |
|                 | Close Add Project |

#### 6. Click Add Project

7. Click on the project we just created

| Project    |   | Status             | Created             |
|------------|---|--------------------|---------------------|
| A Castillo | R | Unassigned Project | 1999-12-31 23:59:56 |

8. Take note of the **Project Token** as this will be used later when we install the Cloud Driver

| Project Token: MAC: IP:<br>ABCDEFG012 000FFF123456 1.2.3.456<br>Connection Status: Last Seen: Actions: |
|----------------------------------------------------------------------------------------------------|
| Connection Status: Last Seen: Actions:                                                                 |
| Offline Last deen. Actions.   Offline + Ø 🛅                                                            |

9. Click Close

### **Purchasing a Driver Licence**

- 1. Visit <u>https://www.drivercentral.io/chowmain-ltd/</u> and find the product/driver you want to purchase a licence for
- 2. Click on Add to Cart

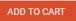

3. Now click the shopping cart icon (top right) and click View cart

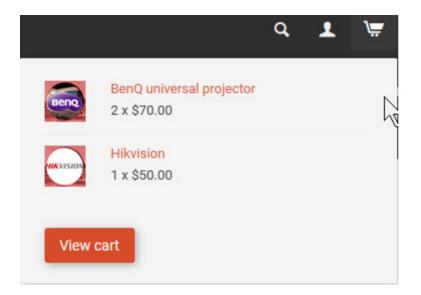

4. Confirm that your order is correct and click on Proceed to checkout

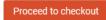

5. Choose your payment option, provide the relevent details and click Place order

| PayPal                                                 |                                      |
|--------------------------------------------------------|--------------------------------------|
| Paypal<br>Paypal, or Credit Card                       | Credit Card<br>Visa, Mastercard, etc |
| lect this check box to accept the Terms and Conditions |                                      |
| bscribe to our newsletter                              |                                      |

6. You will now be at a page where you can see your purchased licence

| License Name 🗢 | License Key 🗢 | Project Assigned 🗢 | Action 🗢          |
|----------------|---------------|--------------------|-------------------|
|                |               |                    | Assign to Project |

7. From here assign the licence to the project we created or if you did not follow that step create a new project

| License Assignment for                 | × |
|----------------------------------------|---|
| Assign License to Existing Project     | × |
| Select Existing Project:               |   |
| New Project (enter project name below) | • |
| Or…<br>Create a new project            |   |
| Enter New Project Name                 |   |
|                                        |   |
| Enter email for Installer Notifi       |   |
|                                        |   |

## Install the driverCentral cloud driver

- 1. Visit <u>http://www.drivercentral.io</u>
- 2. Log into your driver Central dealer account
- 3. Click Portal
- 4. Click Cloud Driver

Cloud Driver

- 5. Copy the C4Z driver to My Documents\Control4\Drivers directory
- 6. Add the driver to your project
- 7. Click on the driver to view it's properties

| Cloud Status        | Please enter cloud project token below                         |
|---------------------|----------------------------------------------------------------|
| Project Information | (1) Total, (0) Licensed, (0) Trials, (1) Expired, (0) Updates. |
| Driver Version      | 1001                                                           |
| Project Token       |                                                                |
|                     | Project token from driverCentral.io project portal             |
| Driver Actions      | ~                                                              |
| Debug Mode          | Off ~                                                          |

- 8. Type in the project token we took note of earlier
- 9. Click Actions tab

10.Click Check Drivers

### Install Chowmain driver

- 1. Install the Chowmain driver
- 2. You will notice that the Activation Status reflects a Licence Activated state
- 3. Any driver that does not have a purchased licence will have a trial licence activated via the marketplace

Note that there is no way to reactivate the trial so please use wisely

4. If you do not then press the Check Drivers action in the driverCentral Cloud driver again

| Activation Status  | Update Available!!! License Activated               |   |
|--------------------|-----------------------------------------------------|---|
| Driver Version     | 1002                                                |   |
| Driver Information | Navigate to connections tab and make serial binding |   |
| Automatic Updates  | Off                                                 | ~ |